# TACHO ONLINE

Uploader program (TOU)

# VERSION 1.0

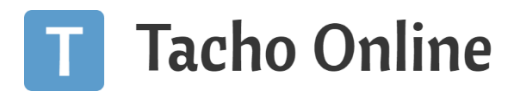

## INDHOLDSFORTEGNELSE

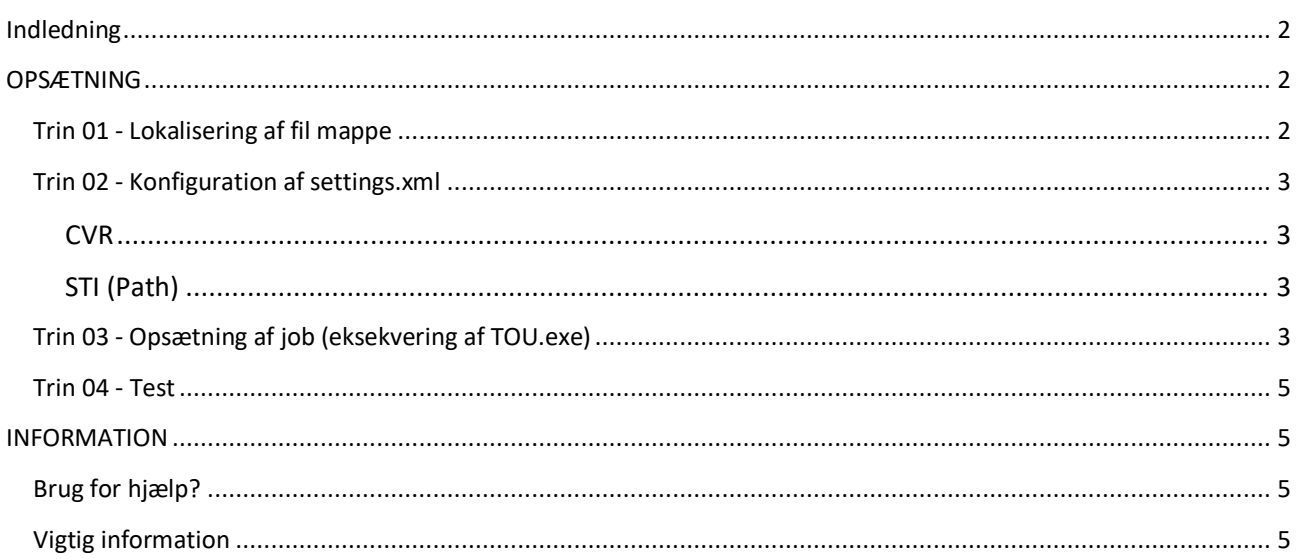

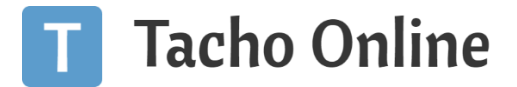

#### <span id="page-2-0"></span>INDLEDNING

Tacho Online Uploader programmet (TOU.exe) installeres på egen maskine eller server medhenblik på overførsel af køre- og hviletids filer (.ddd) fra en central fil mappen til Tacho Online.

#### **ANBEFALING**

Denne guide henvender sig til avancerede it-brugere. Vi anbefaler at installationen laves af egen it-afdeling/itpartner.

#### <span id="page-2-1"></span>OPSÆTNING

Du har fået udleveret eller downloadet TachoOnlineUplaoder.zip filen. Ud pak mappen og gem den på din ønskede placering. Kontroller venligst at du har alle filer:

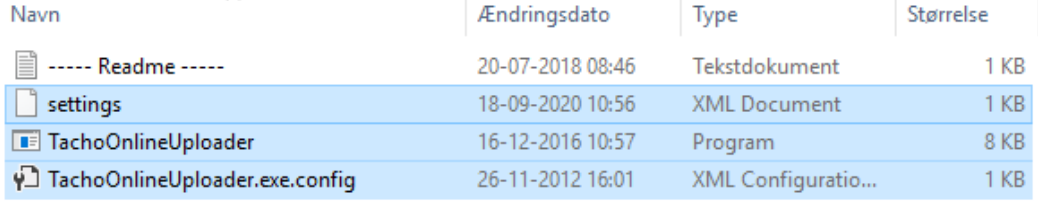

#### **INFO**

TOU.exe programmet kan kun anvendes på Windows maskiner og kræver minimum .Net 2.0 installeret.

#### <span id="page-2-2"></span>TRIN 01 - LOKALISERING AF FIL MAPPE

Du skal nu finde stien til den mappe, som indeholder køre- og hviletids filerne. **Kopier** eller husk stien til filerne:

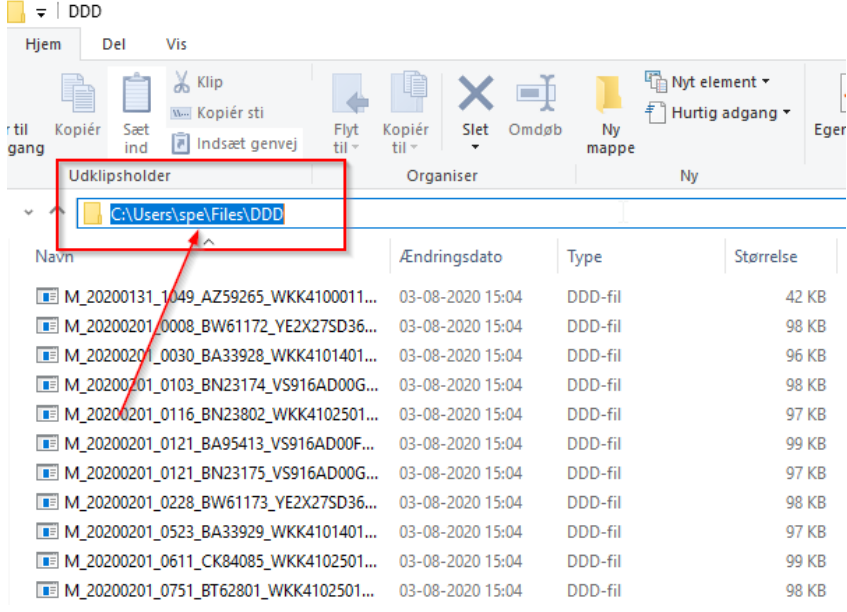

I dette eksempel: *C:\Users\spe\Files\DDD*

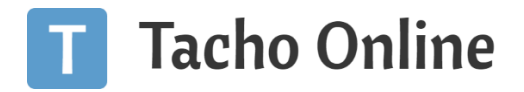

#### **INFO**

Kun køre- og hviletids filer af formatet .ddd er understøttet af Tacho Online.

#### <span id="page-3-0"></span>TRIN 02 - KONFIGURATION AF SETTINGS.XML

Find Tach OnlineUploader mappen og åben filen settings.xml (f.eks. med Notesblok). Du skal nu have stien fra Trin 01 og virksomhedens CVR nummer klar.

```
CVR
settings - Notesblok
Filer Rediger Formater Vis Hjælp
<?xml version="1.0" encoding="utf-8"?>
<root>
  <vat>dk32090990</vat>
  <fullPathFolder><! [CDATA[ADD YOUR PATH HERE]]></fullPathFolder>
  <filesUploaded>
  </filesUploaded>
</root>
```
Angiv virksomhedens CVR nummer med landekode foran f.eks. "dk32090990" i <vat>**DIT VATNUMMER**</vat>.

### <span id="page-3-2"></span>STI (PATH) settings - Notesblok  $\mathbb{Z}$ Filer Rediger Formater Vis Hjælp <?xml version="1.0" encoding="utf-8"?> <root> <vat>dk32090990</vat> <fullPathFolder><![CDATA[C:\Users\spe\Files\DDD]]></fullPathFolder> <filesUploaded> </filesUploaded> </root>

Angiv nu stien til mappen: <fullPathFolder><![CDATA[**DIN FULDE STI TIL FIL MAPPEN**]]></fullPathFolder>.

Gem herefter filen.

<span id="page-3-3"></span>TRIN 03 - OPSÆTNING AF JOB (EKSEKVERING AF TOU.EXE)

Åben nu Windows **Opgavestyring** (Schedule Task Manager). Klik på "**Opret ny opgave**":

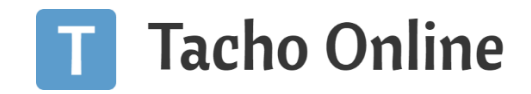

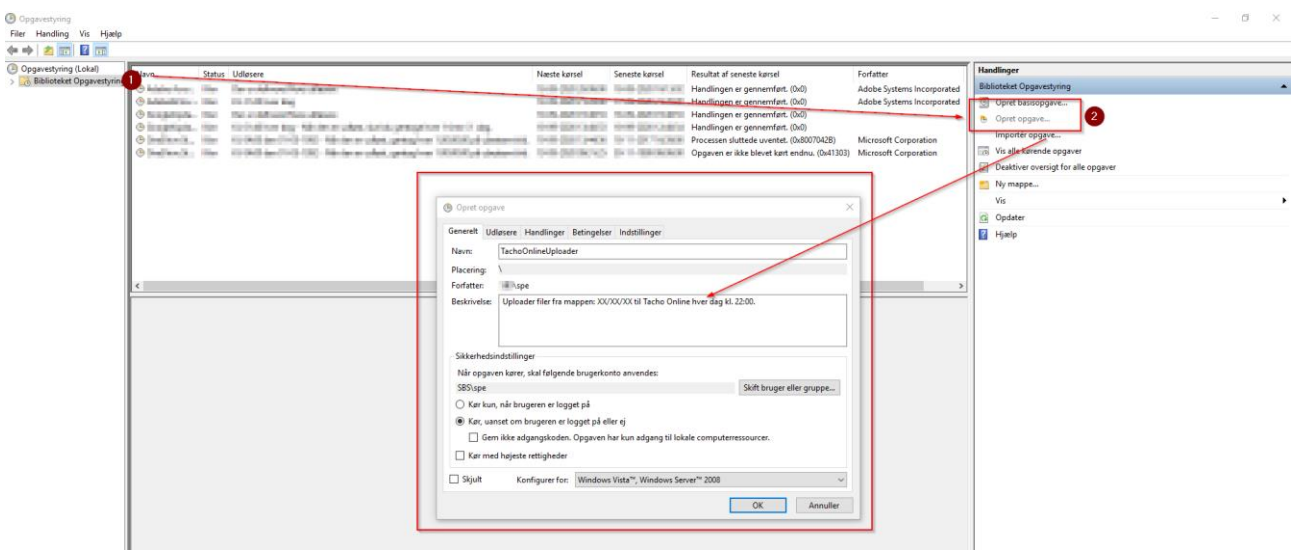

Klik på fanen "**Udløsere**" og bestem hvor ofte der skal overføres filer til Tacho Online f.eks. hverdag kl. 22:00:

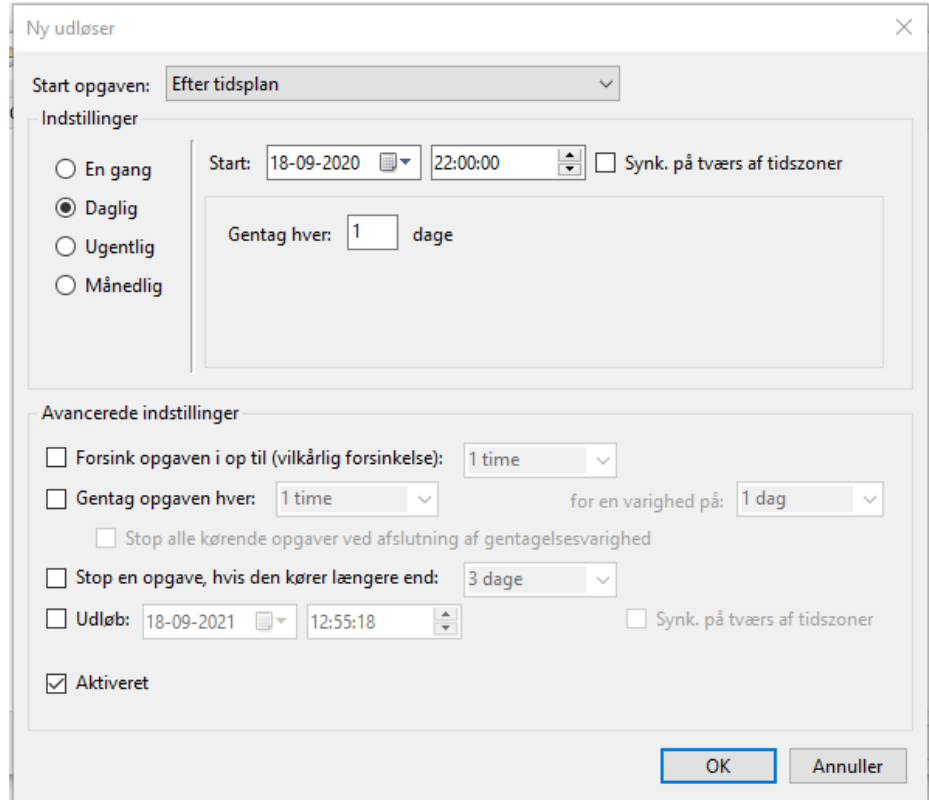

Klik på fanen "**Handlinger**" vælg "**Start et program**" og angive placering til **TachoOnlineUploader.exe**:

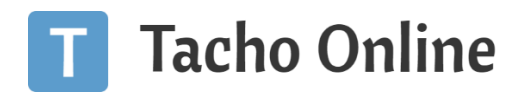

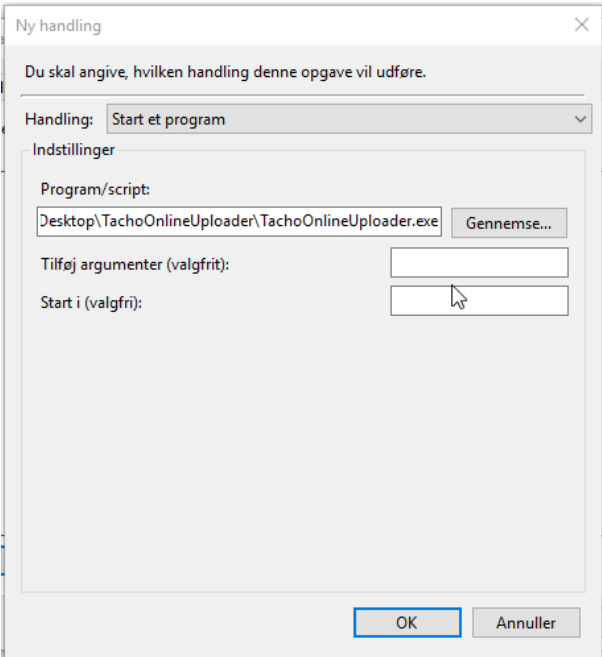

Klik herefter på "**OK**".

#### <span id="page-5-0"></span>TRIN 04 - TEST

#### Start jobbet fra Trin 03 manuelt:

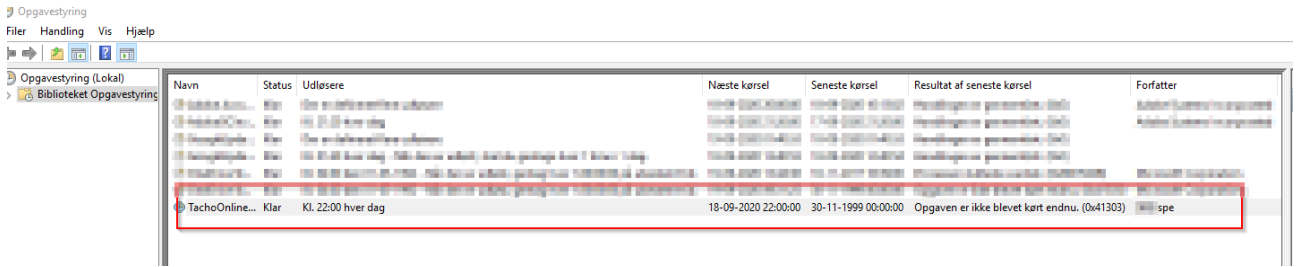

Log herefter ind i Tacho Online og verificer at filer er overført med succes. Filerne vil komme ind med upload versionen "TOU".

#### <span id="page-5-1"></span>INFORMATION

<span id="page-5-2"></span>BRUG FOR HJÆLP?

Hvis du har spørgsmål eller brug for hjælp, så kontakt os venligst på [support@tachoonline.dk.](mailto:support@tachoonline.dk) Ved ønske om telefonisk kontakt, så ring venligst på tlf. nr.: +45 71 90 71 91

#### <span id="page-5-3"></span>VIGTIG INFORMATION

Denne vejledning er udarbejdet af **TungVognsSpecialisten ApS** (32090990) og må gerne deles og benyttes af tredjepart, så længe der refereres til, at materialet er udarbejdet af TVS, samt link til vores hjemmesider: [www.tungvogn.dk](http://www.tungvogn.dk/) og [www.tachoonline.dk.](http://www.tachoonline.dk/) 

Ønsker du at benytte eller ændre materialet på anden vis, så kontakt venligst TVS på [tvs@tungvogn.dk.](mailto:tvs@tungvogn.dk)